# MyCricket User Manual

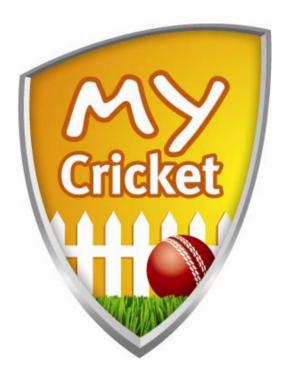

**Club Workflow Tasks** 

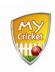

# **Contents Page**

| ADM  | ADMINISTRATION TASKS                                 |    |
|------|------------------------------------------------------|----|
| 1.   | Manage Your Club Details                             | 3  |
| 1.1. | 8                                                    |    |
| 1.2. | Creating & Maintaining Users                         |    |
| 1.3. | Navigating the Administration Area                   | 6  |
| PRE  | SEASON TASKS                                         | 8  |
| 2.   | Player List Management                               | 8  |
| 2.1. | Adding a New Player                                  | 8  |
| 2.2. | Register Players (*Only if activated by Association) | 14 |
| 2.3. | Clearances – Apply for Clearance                     | 14 |
| СОМ  | PETITION MANAGEMENT                                  | 17 |
| 3.   | Player & Team Management                             | 17 |
| 3.1. | Player Availability Summary                          |    |
| 3.2. | Team Selection                                       |    |
| 3.3. | Print Team List                                      | 19 |
| 4.   | Match Results & Stats                                | 20 |
| 4.1. | Entering Match Results                               |    |
| 4.2. | Confirming or Disputing Results                      |    |
| 4.3. | Entering Player Scores                               |    |
| 4.4. | Entering Opposition Dismissals                       | 27 |
| 5.   | Match Reports                                        |    |
| 5.1. | Captain's Report                                     |    |
| 5.2. | Match Review                                         | 29 |
| SYST | TEM SUPPORT                                          | 30 |
| 6.   | Access Page Specific Help                            | 30 |
| 7.   | Using the MyCricket Online Support & FAQ Centre      | 30 |
| 7.1. | Access the Knowledgebase                             |    |
| 7.2. | Download Help Articles                               | 31 |
| 73   | Submit a Support Request Ticket                      | 31 |

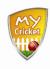

#### **Administration Tasks**

#### Overview

Before you begin managing your clubs' competitions and statistics you'll need to ensure the following administrative tasks are completed.

# 1. Manage Your Club Details

# 1.1. First Time Login

The first time you login the system will prompt you to change your system provided password to one you will remember.

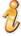

You can also update details relating to your user account, or the user accounts of other users for your association from the **My Account** menu.

 Access the MyCricket Administration Home Page www.cricket.com.au/mycricket

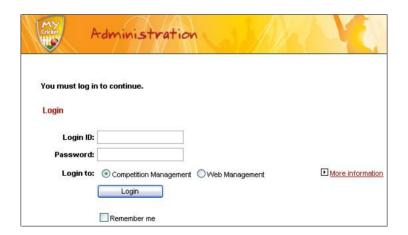

- Complete the Login ID and Password fields
- Select the appropriate **Login To** radio button
- Click Login

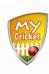

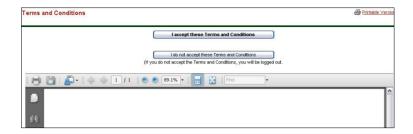

- Read the Terms and Conditions.
- Click | I accept these Terms and Conditions

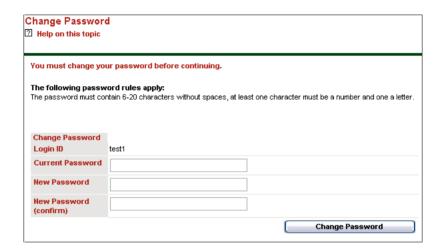

J

This screen is accessible at a later date via the following menu path:

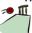

Users > My Account > Change Password

• Complete the following fields:

| Field                  | Description                                                                            |
|------------------------|----------------------------------------------------------------------------------------|
| Current Password       | Type your current password in the field.                                               |
|                        | If this is your first login, type the system assigned password here.                   |
| New Password           | Type your new password directly in the field.                                          |
|                        | Passwords must be 6 characters in length and contain at least 1 number and one letter. |
| New Password (confirm) | Re-type your new password directly in the field                                        |

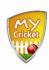

| Field | Description |
|-------|-------------|
|       | to confirm. |

- Click Home to return to the administration home page.

# 1.2. Creating & Maintaining Users

To help you share the load, you can create other Users, who will be able to login and perform some or all of the tasks outlined in this manual, based on the User Roles assigned to them.

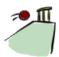

**Users > User List** 

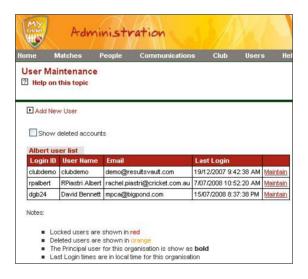

| If you want to          | Then click                                                                          |
|-------------------------|-------------------------------------------------------------------------------------|
| Create a new user       | The <b>Add New User</b> checkbox to display the <i>User Maintenance</i> screen.     |
| Modify an existing user | Maintain next to the users' name and details to display the User Maintenance screen |

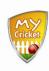

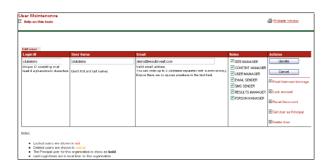

- Complete the Login ID, User Name and Email fields as per onscreen instructions.
- Apply the required roles to the user by clicking the corresponding checkbox in the Roles column.

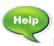

For details on the permissions available to each role

Click Update in the Actions column to save the user details.

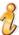

There are several other options available in the **Actions** column:

- **Email Welcome Message**: re-sends the Welcome Email and attached "Getting Started Document"
- Lock Account: Enables you to lock this user out of the system
- Reset Password: Clears the existing password and sends the user a new system assigned password.
- Set User as Principal: Assigns this user all the rights of the Principal User for this Club/Association. This will over ride the current Principal User.
- Delete User: Removes the user profile from the system.

# 1.3. Navigating the Administration Area

After you log in, you will see a menu bar at the top of the screen, just beneath the main banner. This bar is split into two menus:

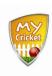

Right hand menu bar: Toggle between environments and/or logout

**Left hand menu bar**: contains all the menu items that allow access to administer various tasks.

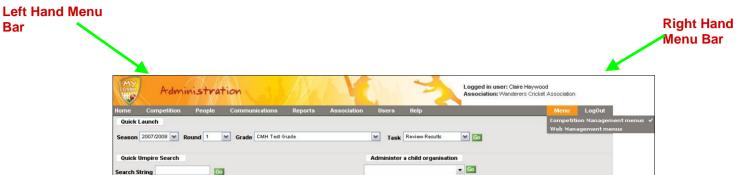

It is recommended that you take some time to browse through the menu bar and the different options it offers.

The following table details each option available on the menu bar.

| Menu Option     | Description                                                                                                    |
|-----------------|----------------------------------------------------------------------------------------------------|
| Home            | Returns you to the Competition Management admin home page                                                                                                    |
| Matches         | From here you can handle all aspects of your clubs' matches, including teams, entering results and captain's reports                                          |
| People          | Maintain your Player and Contact lists, and search for players within your association.                                                                       |
| Communications  | Enables you to communicate with your players via emails or SMS.                                                                                               |
| Club            | Here you can manage aspects relating directly to the management of your club including club details, Honour Boards, office bearers and report customizations. |
| Users           | Maintain the list of Users for your Club and change your own user details                                                                                     |
| Help            | Links to help for all areas of the system. Also includes 3 online tutorials; Enter Match Results, Confirm Match Results and Enter Player Scores.              |
| Return to admin | If you are logged in as an association and are administering a club, this menu option returns you to the administration menu.                                 |
| Logout          | Logs the current user out of the system and returns you to the login home page.                                                                               |

#### **Pre Season Tasks**

#### Overview

MyCricket enables you to manage all aspects of your Clubs involvement in Cricket. The following tasks are those more common to the running of your club. They have been set out for you in a convenient and logical workflow order.

If you wish to undertake a task which is not covered here, refer to <a href="MyCricket">MyCricket</a>
<a href="Additional Tasks Manual">Additional Tasks Manual</a> — Club accessible in the Downloads section of <a href="MyCricket">MyCricket</a>
<a href="Online Support">Online Support</a> & FAQ Centre (<a href="www.cricket.com.au/mycricketsupport">www.cricket.com.au/mycricketsupport</a>)

# 2. Player List Management

Before a player can be selected to a team they must be added to the MyCricket system. This can be done in Bulk (i.e. importing a multiple player records from an existing database into MyCricket) or individually.

Once a record has been created for the player they need to be flagged as registered within MyCricket in order to be assigned to teams.

If a player is already in the system and is registering with a new club they will need to be transferred. Although MyCricket allows you to transfer a player without gaining Clearance first, your association By Laws may require clearance before a transfer can take place. Please check your Association by laws before transferring players.

## 2.1. Adding a New Player

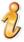

The following instructions focus on creating a new person record in the role of Player. However, the procedure is the same for adding other roles such as coaches and contacts.

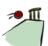

#### People > Add a New Player

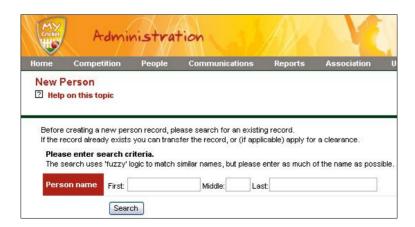

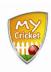

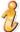

Before creating a new record you must search for the person to determine if they are already in the system. This helps to eliminate duplicate data which clogs the system and can cause organizational issues.

- Type the persons name in the **First**, **Middle** and/or **Last** fields.
- Click Search

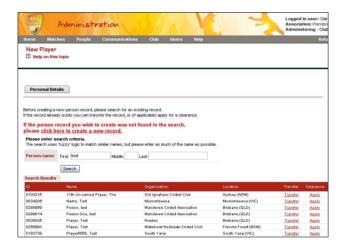

- Search the **Search Results** table to determine if the person has an existing record.
- Next...

| If the person record was | Then                                                                                                    |
|--------------------------|----------------------------------------------------------------------------------------------------|
| Found                    | Consult your Association by laws on transfers and clearances before you proceed.                                                             |
|                          | You have 2 options:                                                                                                    |
|                          | 1) If your Association by laws state that you must apply for clearance before transferring a player, follow the steps in 2.3/2.4 Clearances. |
|                          | 2) If you do not need to apply for clearance,                                                                                                |
|                          | <ul> <li>Click <u>Transfer</u> next to the person's name.</li> </ul>                                                                         |

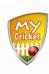

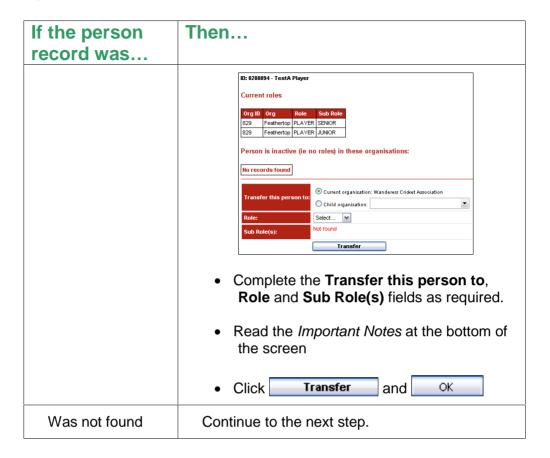

Click click here to create a new record.

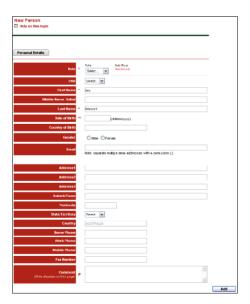

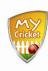

• Complete the following fields as required:

| Field         | Description                                                                                                    |
|---------------|----------------------------------------------------------------------------------------------------|
| Role          | The main role the person will have within the association.                                                                                                    |
|               | Select from the drop down list.                                                                                                    |
|               | This is a mandatory field                                                                                                    |
| Sub Role      | Helps to further define the persons role within the association                                                                                                    |
|               | Selection in the <b>Role</b> field will determine the options available here.                                                                                                    |
|               | Select the checkbox next to the appropriate sub role. It is possible to select multiple sub roles. This will result in multiple <b>Roles</b> automatically created for the person.                                                   |
|               | Eg: if the person is a player at both senior and junior level, select the Role <b>Player</b> , then select both <b>Senior</b> and <b>Junior</b> sub roles. The person will end up having 2 Roles: Player – Senior and Player Junior. |
|               | This is a mandatory field                                                                                                    |
| Title         | Select a title from the drop down list                                                                                                    |
| First Name    | The persons' first name.                                                                                                    |
|               | This will automatically populate based on your entry at the search stage.                                                                                                    |
|               | Type the name directly in the field                                                                                                    |
|               | This is a mandatory field and cannot contain numbers                                                                                                    |
| Middle Name / | The persons' middle name or initial.                                                                                                    |
| Initial       | This will automatically populate based on your entry at the search stage.                                                                                                    |
|               | Type directly in the field                                                                                                    |
| Last Name     | The persons' surname.                                                                                                    |
|               | This will automatically populate based on your entry at the search stage.                                                                                                    |
|               | Type the name directly in the field                                                                                                    |
|               | This is a mandatory field and cannot contain numbers                                                                                                    |

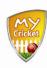

| Field             | Description                                                                                                    |
|-------------------|----------------------------------------------------------------------------------------------------|
| Date of Birth     | The persons' date of birth.                                                                                                    |
|                   | Type in <b>dd/mm/yyyy</b> format.                                                                                                    |
|                   | This field may be mandatory depending on role selected.                                                                                                    |
| Country of Birth  | The country the person was born in.                                                                                                    |
|                   | Type directly in the field                                                                                                    |
| Gender            | Select the appropriate radio button to specify the persons gender                                                                                                    |
| Email             | The email address of the person.                                                                                                    |
|                   | Type directly in the field.                                                                                                    |
|                   | Although this is not a mandatory field, it is highly recommended that you collect email addresses from all people if you wish to make use of the Email Communication feature. |
|                   | Multiple email address can be entered by using a semi colon (;) to separate.                                                                                                  |
|                   | The first address entered will be the one used in email communications.                                                                                                    |
| Address 1 / 2 / 3 | The postal address of the person.                                                                                                    |
|                   | Type the address directly into the field beginning at field #1. Use fields #2 and #3 if you require more space.                                                               |
| Suburb / Town     | The town or suburb of the persons' postal address.                                                                                                    |
|                   | Type directly in the field.                                                                                                    |
| Postcode          | The postcode of the persons' postal address.                                                                                                    |
|                   | Type in numerical format directly in the field. 4 digits only.                                                                                                    |
| State / Territory | The state or territory of the persons' postal address.                                                                                                    |
|                   | Select from the drop down list                                                                                                    |
| Country           | Automatically defaults to Australia. This cannot be modified at this stage.                                                                                                   |
| Home Phone        | The home phone number of the person.                                                                                                    |
|                   | Type in numerical format directly in the field.                                                                                                    |

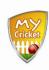

| Field        | Description                                                                                                    |
|--------------|----------------------------------------------------------------------------------------------------|
| Work Phone   | The work phone number of the person.                                                                                                    |
|              | Type directly in the field.                                                                                                    |
|              | Must contain 10 digits including area code. Brackets hyphens and spaces are allowed. () -                                                                       |
| Mobile Phone | The mobile phone number of the person.                                                                                                    |
|              | Type directly in the field.                                                                                                    |
|              | Must contain 10 digits including area code. Brackets hyphens and spaces are allowed. () -                                                                       |
| Fax Number   | The fax number of the person.                                                                                                    |
|              | Type directly in the field.                                                                                                    |
|              | Must contain 10 digits including area code. Brackets hyphens and spaces are allowed. ()                                                                         |
| Comment      | If required, you can enter additional information here. This information is for private viewing by your organisation only and is only displayed on this screen. |
|              | Type directly in the field.                                                                                                    |

Click Add and OK

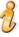

The **Roles** and **Custom Fields** tabs become available once the personal details have been added to the system. Once you click on either of these tabs, more will become active based on the role selected. Complete as much information as is required within these tabs.

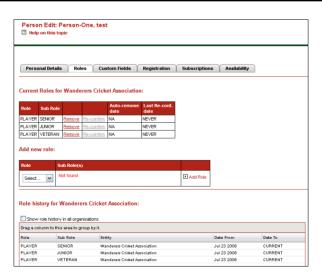

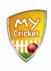

#### 2.2. Register Players (\*Only if activated by Association)

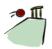

# People > Players > Player Registration > Register Players

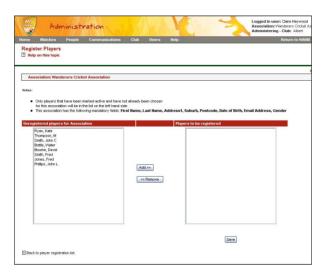

- Select the Player or Players name in the Unregistered players for Association list
- Click Add to move the selected players to the Players to be registered list
- Click Save and OK to register the player.

# 2.3. Clearances – Apply for Clearance

The following process is used if your Association requires you to apply for player clearance before transferring them to your club.

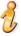

The transferred player will remain in the list of the original club/association. This enables people to be affiliated with multiple clubs and associations whilst still having a single MyCricket record.

The following diagram charts the clearance process, beginning with the Club the player will be transferred to:

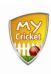

Club (destination club) applies for a player clearance

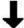

The player's current club (also referred to as the 'from' or 'ex' club ) must grant or deny the request

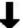

The relevant association must grant or deny the clearance request

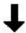

Once clearance is granted the player is automatically transferred to the destination club

(this means that the player then appears on the active player list of the destination club)

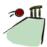

# People > Players > Permits & Clearances > Apply for Player Clearance

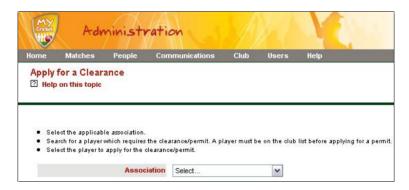

Select the applicable association from the drop down list.

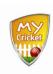

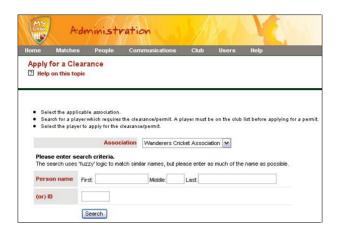

- Search for the player you want to transfer, by either Person name or ID
- Click Search

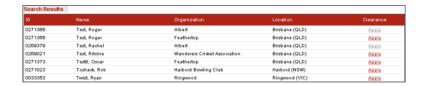

Click Apply next to the name of the player you want to transfer.

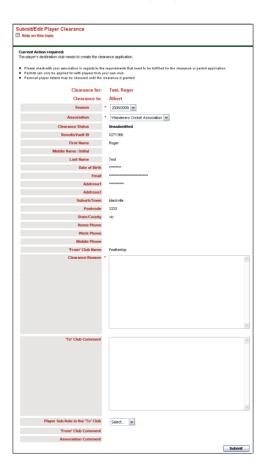

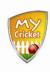

· Complete the following fields as required:

| Field                  | Description                                                                      |
|------------------------|----------------------------------------------------------------------------------|
| Clearance<br>Reason    | The reason why your club is lodging a clearance request for this player.         |
|                        | This is a mandatory, free flow text field.                                       |
|                        | Type directly into the field.                                                    |
| "To" club<br>comment   | This field can be used to include additional information from your club.         |
| Player sub role in the | The sub role that the player will be assigned in your club.                      |
| 'to' club              | This may differ from the sub role assigned to the player in their existing club. |
|                        | Select from the drop down list.                                                  |

- Click **Submit** and OK to request clearance to transfer the player to your club.
- A message displays at the top of the screen telling you who has been notified
  of the clearance request.

# **Competition Management**

#### Overview

During the competition season there are several tasks that will need to be carried out on a regular basis. You will need to select players for teams, enter match results and players scores and possibly submit captain and match reports.

Your Association may put timeframes on the completion of these tasks eg: match results may need to be entered within 48 hours of match completion.

# 3. Player & Team Management

#### 3.1. Player Availability Summary

Before you select the team for a match, it is advisable to first see who is available on the match date. MyCricket enables you to generate a report of player availabilities for selected dates. However, this report will only display a player's availability status for a specific date if it has been entered in the *Person Edit* or *New Player* screens in the **Availability** tab.

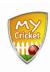

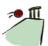

# People > Players > Player Availability > Player Availability Summary

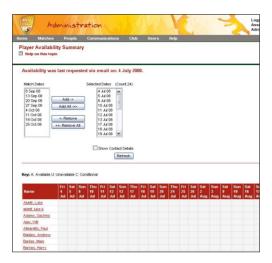

- Select the required dates from the Match Dates list
- Click Add to move the match date to the Selected Dates list
- Select the **Show Contact Details** checkbox
- Click Refresh
- All available players for the selected dates are displayed in the table, along with their contact details, if requested.

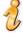

Players can be contacted via email from this screen if required.

#### 3.2. Team Selection

You must select players for a team every round. MyCricket will remember the players selected for the previous match, but you will still need to submit the team to the match on a round by round basis.

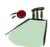

Matches > Select Teams

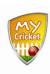

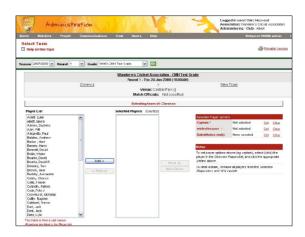

- Complete the Season, Round and Grade fields.
- Click Go
- Select the required players from the Player List
- Click Add -> to move them to the Selected Players list
- Select the Captain's name from the **Selected Players** list
- Click set next to Captain in the Selected Player Options area.
- Repeat the previous 2 steps to assign a wicketkeeper and substitutes'.
- Click Update and OK to save

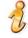

If you want the team to be the same as the previous match, simply click Update and ok to save.

#### 3.3. Print Team List

In many cases, you will need to print the team list to hand to match officials on the day. MyCricket enables you to customise and print both a **Captains' list** and an **Umpires' list**.

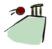

**Matches > Team Lists** 

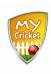

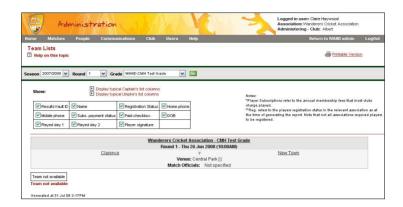

- Complete the Season, Round and Grade fields.
- Click 60
- Select either typical captain's or typical umpires lists
- If necessary, select or deselect other data to be included in the list by clicking the appropriate checkbox/es
- Click Printable Version A new window opens.
- Print the list as per your computers' regular printing method.

#### 4. Match Results & Stats

Match Results can be entered either during a game or once it has finished. Results can be entered by either team, but not by both. Consult your Association to determine wether the home or away team are to enter match results.

Once the results have been entered the opposing team need to confirm them before they can be locked in as official.

Each club will enter their own individual player scores.

## 4.1. Entering Match Results

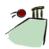

Matches > Enter Match Results

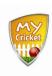

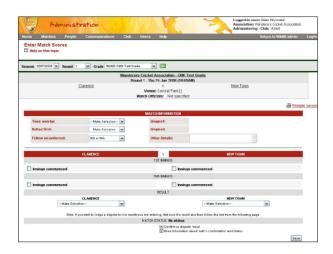

- Complete the Season, Round and Grade fields.
- Click 60
- Enter match results in the applicable fields. Use the following table as a guide:

| Function            | Description                                                                                                    |
|---------------------|----------------------------------------------------------------------------------------------------|
| Wickets field       | If you select 10, <b>all out</b> automatically populates the <b>Innings Closure</b> field.                                                                                                    |
| Match Results field | This is a mandatory field. If the match hasn't finished yet select <b>Match in Progress</b> . This enables you to save the results and access them again at a later date. Results time frames do not apply in this case. |
|                     | Selection in one teams Match Result field will drive the entry in the other team. eg; if Team A Lost on First Innings then Team B's Match Result automatically populates with Won on First Innings                       |
| Modifying Results   | Results can be modified until they are confirmed by either the association or the opposing team. Once confirmed, results are locked as official.                                                                         |

# 4.2. Confirming or Disputing Results

If the opposition team has entered the results, you will need to review their entries and either confirm or dispute them. You can not modify the results in any way,

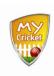

however you can begin the dispute process if you disagree with the other teams results entry.

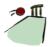

#### **Matches > Confirm match Results**

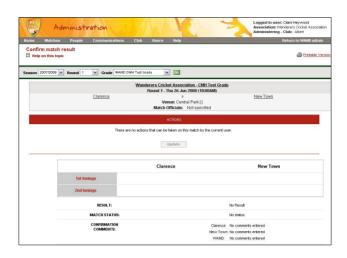

- Select the **Season**, **Round** and **Grade**.
- Click 60

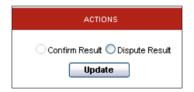

• In the Actions area of the screen:

| Action         | Description                                                                 |
|----------------|-----------------------------------------------------------------------------|
| Confirm Result | Select the radio button if you agree with the results entered.              |
|                | Click Update                                                                |
|                | The results are then saved and locked                                       |
| Dispute Result | Select the radio button if you do not agree with the match results entered. |
|                | Type the reason for your dispute in the text box.                           |
|                | Click Update                                                                |
|                | This information will be sent to both the opposition                        |

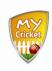

| Action | Description                                                               |
|--------|---------------------------------------------------------------------------|
|        | team and the association. The mater is then handled at association level. |

#### 4.3. Entering Player Scores

Each club will enter their own players' scores. When entering player scores please keep in mind the following:

- Your Association may set a timeframe on entering player scores.
- One of the benefits of MyCricket is that your players can compare their stats with players all around the country. However, in order to get a realistic view of your players' stats nation-wide, clubs must enter player scores as accurately and as regularly as possible.
- The score fields available are determined by your association. If you
  require additional fields be entered (eg: 4s, 6s) please contact your
  Associations Principal User.

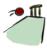

# **Matches > Enter Player Scores**

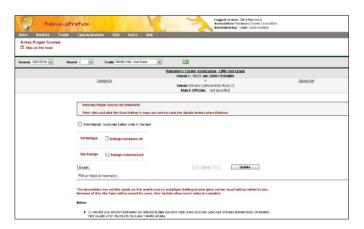

- Select the Season, Round and Grade.
- Click 
   Go
- Select the checkbox next to the innings you want to enter scores for.

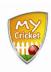

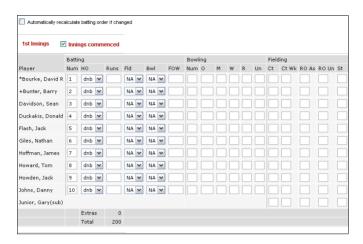

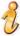

The batting order displayed is based on the order in which players were selected (see <u>2.2 Team Selection</u>) If this order has changed, check the **Automatically recalculate batting order if changed** checkbox. Then simply type the new batting order number in the **Num** field next to the required player. Note that the physical order doesn't change, only the batting order number.

• Complete the following fields as necessary:

| Field   | Description                                                                                                    |
|---------|----------------------------------------------------------------------------------------------------|
| BATTING |                                                                                                    |
| Num     | The batting order number of the corresponding player.  Type directly in the field.  This will default to the order as at the Team Selection stage. |
| НО      | How Out. The method of dismissal. Select form the drop down list.                                                                                  |
| Runs    | The number of runs made by the player.  Type directly in the field.                                                                                |
| Fld     | Opposition fielder who dismissed the batter. Select from the drop down list.                                                                       |
| Bwl     | Opposition bowler who dismissed the batter OR 2 <sup>nd</sup> opposition fielder who assisted run out.                                             |

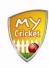

| Field   | Description                                                                                                    |
|---------|----------------------------------------------------------------------------------------------------|
| FOW     | Fall of Wicket                                                                                                    |
|         | Where two or more wickets fall at the same score, the dismissal order can be specified by entering as a decimal.                                                                                           |
|         | Eg: players A, B and C are all dismissed at the unlucky 87, batted at numbers 3,4 and 5 respectively, and were dismissed in the order A, C, then B. Enter a FOW of 87.1 for A, 87.3 for B, and 87.2 for C. |
|         | The decimal point is not required where only one wicket falls at a given score.                                                                                                    |
| BF      | Balls Faced                                                                                                    |
|         | Type the number directly in the field                                                                                                    |
|         | May be disabled                                                                                                    |
| Min     | Batting Minutes                                                                                                    |
|         | Type the number directly in the field. Must be a whole number                                                                                                    |
|         | May be disabled                                                                                                    |
| 4s      | Number of 4s scored                                                                                                    |
|         | Type the number directly in the field                                                                                                    |
|         | May be disabled                                                                                                    |
| 6s      | Number of 6s scored                                                                                                    |
|         | Type the number directly in the field                                                                                                    |
|         | May be disabled                                                                                                    |
| Bowling |                                                                                                    |
| Num     | Bowling number. The order of bowling in the selected innings.                                                                                                    |
|         | Type the number directly in the field                                                                                                    |
| 0       | Number of overs bowled.                                                                                                    |
|         | Type the number directly in the field                                                                                                    |
| M       | Number of maidens bowled.                                                                                                    |
|         | Type the number directly in the field                                                                                                    |
| W       | Number of wickets taken.                                                                                                    |
|         | Must be between 0 and 10                                                                                                    |
|         | Type the number directly in the field                                                                                                    |

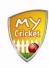

| Field    | Description                                                                                                    |
|----------|----------------------------------------------------------------------------------------------------|
| R        | Number of runs conceded                                                                                                    |
|          | Type the number directly in the field                                                                                                    |
| Htrk     | Hat Trick (consecutive wickets)                                                                                                    |
|          | Number of consecutive wickets taken                                                                                                    |
|          | Help                                                                                                    |
|          | For details on now to enter Hat Tricks.                                                                                                    |
|          | May be disabled                                                                                                    |
| Un       | Unassisted wickets taken.                                                                                                    |
|          | Must be a whole number less than or equal to wickets taken.                                                                                                    |
|          | Type the number directly in the field                                                                                                    |
|          | If this field is disabled, unassisted wickets will be automatically calculated based on the scorecard. This is a setting that is made via the <i>Grade Customisation</i> screen. |
| Wd       | Number of wides bowled                                                                                                    |
|          | Type the number directly in the field                                                                                                    |
|          | May be disabled                                                                                                    |
| Nb       | Number of no balls bowled.                                                                                                    |
|          | Type the number directly in the field                                                                                                    |
|          | May be disabled                                                                                                    |
| FIELDING |                                                                                                    |
| Ct       | Number of catches taken as a fielder. (not wicketkeeper)                                                                                                    |
|          | Must be between 0 and 10                                                                                                    |
|          | Type the number directly in the field                                                                                                    |
| Ct Wk    | Number of catches taken as wicketkeeper.                                                                                                    |
|          | Must be between 0 and 10                                                                                                    |
|          | Type the number directly in the field                                                                                                    |
| RO As    | Number of assisted run-outs made.                                                                                                    |
|          | Must be between 0 and 10                                                                                                    |
|          | Type the number directly in the field                                                                                                    |
| RO Un    | Number of assisted run-outs made.                                                                                                    |
|          | Must be between 0 and 10                                                                                                    |

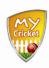

| Field | Description                           |
|-------|---------------------------------------|
|       | Type the number directly in the field |
| St    | Number of stumpings made              |
|       | Must be between 0 and 10              |
|       | Type the number directly in the field |

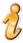

The following notes apply to entering player scores:

- a) You can only enter fielding scores for subs.
- b) Fields can be added or removed via the *Report Customisation* screen.
- c) The Association may set a tolerance (eg 5 runs) meaning the total number of runs entered has to be within 5 runs of the total number entered for the innings. The innings total is automatically displayed as a result of the Match Results entered.
  - \* If a tolerance is set you can't save the scores, only update.
  - \* If a tolerance is not set and the runs entered don't match up with the match results a warning will appear.
- Click Save or Update

The system runs a series of validations. If a validation fails, a popup appears:

- Click cancel
- The data that failed the validation is highlighted in red.

# 4.4. Entering Opposition Dismissals

If the opposing team have entered their team list into MyCricket for the match, then you will be able to enter the opposition dismissal statistics.

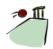

Matches > Enter Player Scores (Opposition Dismissals)

Page 27 of 33

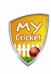

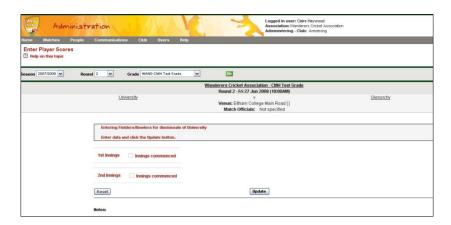

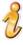

If the opposing team has not entered their team list for this match, you can contact them to request that they do so. Click the club name to display the contact details.

Click the checkbox for the required innings.

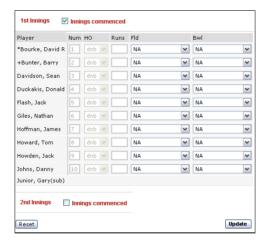

- Complete the Fld and/or Bwl fields by selecting the name of the player from your club who dismissed the opposition's batter.
- Click Update to save the details.

# 5. Match Reports

Once a match is completed you may need to submit a Match Review and/or a Captain's Report.

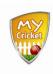

The Match Review will be displayed along with the Match Results on public sites.

Captain's Reports are used by Association's to keep track of issues such as facilities, player behaviour and umpiring.

#### 5.1. Captain's Report

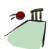

#### Matches > Enter Captain's Report

- Select the required season, round and grade
- Click 60
- Ensure you have the correct club selected from the Club Selection drop down list
- Complete the report by selecting the appropriate radio button grading (poor, fair, good, very good or excellent)
- Click Submit to save the report

#### 5.2. Match Review

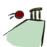

#### **Matches > Enter Match Review**

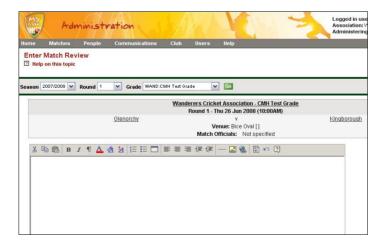

#### Either...

• Type your review into the text area.

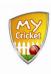

Or

• Write your review in a text editor such as Word. Then copy and paste the review into the text area on this screen.

For more information on additional functionality available when entering a match review (eg: HTML formatting)

# **System Support**

#### Overview

MyCricket is a fully supported system. Cricket Australia provides several on going support options in order to ensure all users are able to get the most out of the MyCricket system.

# 6. Access Page Specific Help

To access page specific help...

Click Help on this topic in the top left corner of the screen. A new window will open displaying help related specifically to the screen (page) you are viewing.

# 7. Using the MyCricket Online Support & FAQ Centre

MyCricket is fully supported by Cricket Australia's Online Support & FAQ Centre. www.cricket.com.au/mycricketsupport

There is a link to this page in the footer section of every screen in MyCricket.

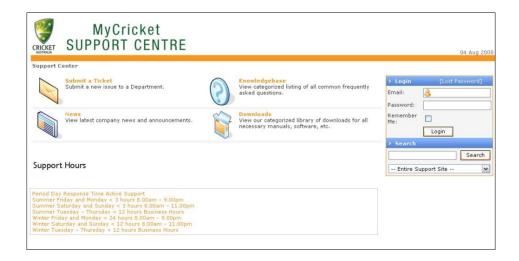

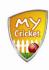

#### 7.1. Access the Knowledgebase

- Click On the MyCricket Support & FAQ Centre Home Page
- Search the **Knowledgebase Categories** to find an article which will best assist with your enquiry.

## 7.2. Download Help Articles

- Click on the MyCricket Support & FAQ Centre Home Page
- Search the **Download Categories** to find an article which will best assist with your enquiry.
- Save the file to your PC.

# 7.3. Submit a Support Request Ticket

- Ensure you have searched both the **Knowledgebase** and the **Downloads** sections of the *MyCricket Online Support & FAQ Centre*.
- Click on the MyCricket Support & FAQ Centre Home Page

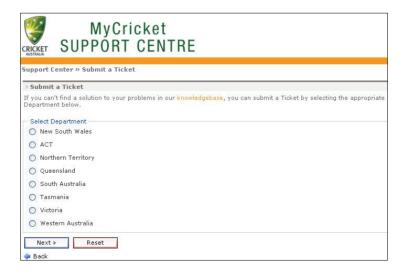

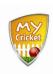

- Select the radio button next to your state.
- Click Next »

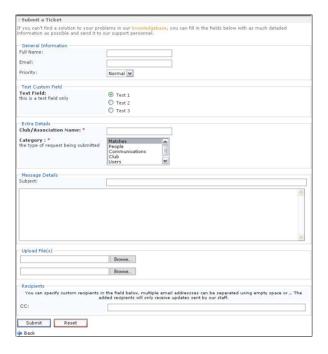

• Complete the following as required:

| Field                    | Description                                                                                                    |
|--------------------------|----------------------------------------------------------------------------------------------------|
| General Information      |                                                                                                    |
| Full Name                | Type your name directly into the field                                                                                                    |
| Email                    | Type a valid email address directly in the field.  All correspondence for this request will be sent to this email address.                                 |
| Priority                 | Select an appropriate Priority level from the drop down list.  Read the <b>Priority Selection</b> article in Knowledgebase before you make your selection. |
| Custom Fields            | These fields will be updated as we get closer to the go live date.                                                                                         |
| Extra Details            |                                                                                                    |
| Club/Association<br>Name | Type the name of your club or association directly in the field.                                                                                           |

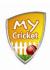

| Field           | Description                                                                                                    |
|-----------------|----------------------------------------------------------------------------------------------------|
| Category        | Select the relevant Category from the list.  Choose carefully, as this information will be used to handle your request in the best possible way.                       |
| Message Details |                                                                                                    |
| Subject         | Type a brief subject line in the field                                                                                                    |
| Details         | Type the main text of your support request directly in the large text area.  Be as specific as possible.                                                               |
| Upload File(s)  | Attach any file/s that may assist MyCricket support with your request.                                                                                                 |
| Recipients      | You can CC in any other recipients' if required by simply typing their email address directly into the field. Separate multiple emails with a colon or a single space. |

# Click Submit

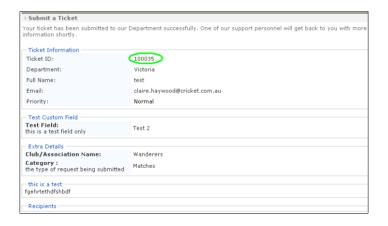

#### • Record your Ticket ID.

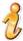

You will be sent an email summarising your support request. The Ticket ID number will appear in the subject line.